# Webex Meetings Skrócona instrukcja obsługi dla nauczyciela

# Rozpocznij lub dołącz do spotkania:

01. Wybierz przycisk **Join** na powiadomieniu Cisco **Webex Meetings** na chwilę przed rozpoczęciem spotkania

# Połącz audio i wideo*:*

- **1.** Z listy **Select Audio Connection** wybierz właściwe wejście na głośnik i mikrofon.
- **2.** Z listy **Select Audio Connection** wybierz właściwe wejście na kamerkę.
- **3.** Wybierz **Connect Audio, Start My Video** lub **Connect Audio and Video.**

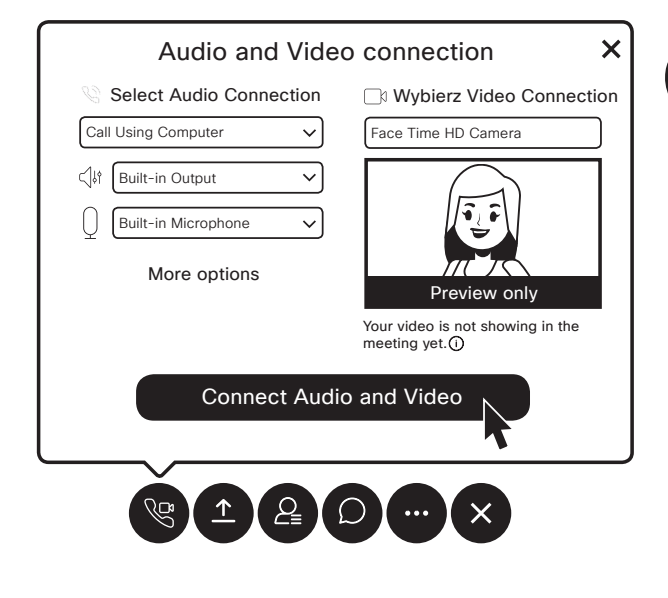

# Udostępnij aplikację:

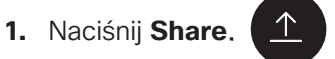

**2.** Wybierz aplikację z listy otwartych aplikacji

# Zakończ udostępnianie*:*

Ë

**01.** Jeżeli nie widzisz czerwonego przycisku **Stop Sharing**, najedź myszką na pomarańczowy przycisk **Your Sharing**

#### **You're sharing your screen.**

**02.** Wybierz przycisk **Stop Sharing** na pływającym pasku narzędzi.

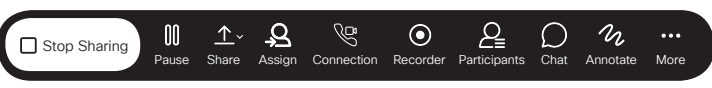

#### Udostępnij ekran przy użyciu urządzenia wideo*:*

- **1.** Otwórz **aplikację komputerową Webex Meetings**
- **2.** Wybierz **Connect to a device** po czym wybierz właściwe urządzenie wideo

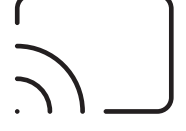

**3.** Wybierz **Share screen**.

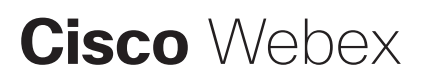

# Udostępnij tablicę:

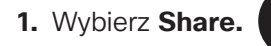

**2.** Przewiń w dół i wybierz **New Whiteboard.**

Zezwól uczniom na użycie tablicy*:*

- **1.** Wybierz menu **Participant**.
- **2.** Wybierz **Assign Privileges.**
- **3.** Wybierz **Participants.**
- **4.** Zaznacz pole wyboru **Annotate**.

Zakończ udostępnianie i zapisz tablicę*:* 

- **1.** Naciśnij przycisk **Sharing Whiteboard** na górze tablicy
- **2.** Zamknij tablicę

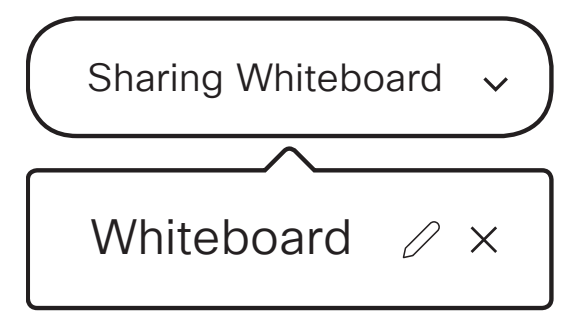

- **3.** Wybierz opcję zapisania tablicy.
- **4.** Wybierz, gdzie chcesz zachować tablicę.

**5.** Naciśnij przycisk **Save**.

# Rozpocznij nieplanowane spotkanie w Pokoju Osobistym z poziomu aplikacji*:*

----------------------------------

**1.** Naciśnij zielony przycisk Start Meeting

**Start Meeting** 

**2.** Wybierz **More options** i zaproś członków spotkania do pokoju

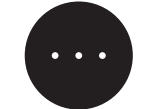

**3.** Wybierz **Invite and Remind** i podążaj za instrukcjami na ekranie

**Nagrywanie** spotkania*:*

W okienku spotkania **1.** Wybierz ikonkę **Record** .

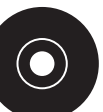

**2.** Naciśnij czerwony przycisk **Record** .

# Zakończ nagrywanie

**1.** Wybierz ikonkę **Record**

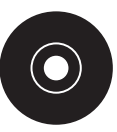

**2.** Naciśnij przycisk **Stop**

Zaplanuj spotkanie*:*

- **1.** Wejdź w zakładkę **Meeting list**.
- **2.** Wybierz ikonkę **Schedule meeting** .

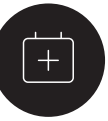

**3.** Dodaj szczegóły spotkania ze strony Webex bądź Microsoft Outlook

# **Cisco** Webex